## Navodila za izpis finančnih izkazov za

### **IZVEDBENE PROJEKTE**

1. Na **planu projekta**, kliknete gumb **Poro**č**anje** in izberete opcijo **Finan**č**ni izkazi.** 

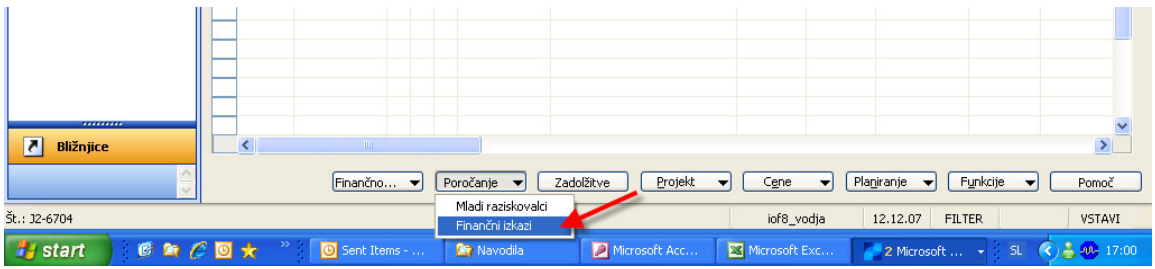

2. Odpre se spodnje okno

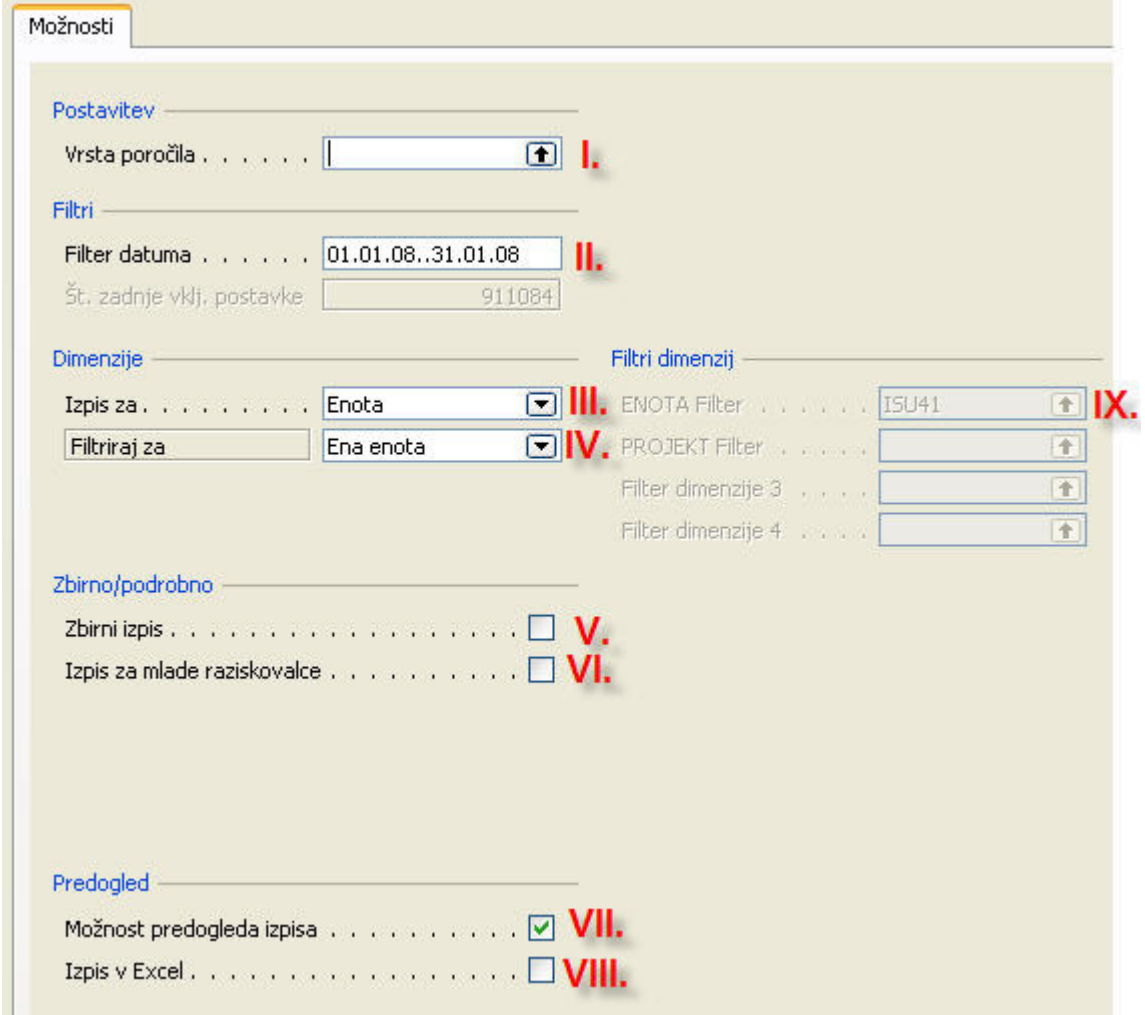

Razlaga polj:

I. **Vrsta poro**č**ila**: izbirate lahko med različnimi vrstami poročil. Izberete tako da vnesete šifro poročila direktno v polje (npr. X01) ali pa izberete iz seznama.

- X01 Izkaz uspeha
- X02 Plan in realizacija
- X03 Knjiženi in dejanski stroški
- X04 Avansi prejeti in prenos v realizacijo
- X05 Nabava osnovnih sredstev
- X11 Stroški po kategorijah (10, 20, 30,...)
- X12 Plan stroškov po kategorijah (10, 20, 30,...)
- II. **Filter datuma**: Filter se samodejno postavi, od začetka leta do zaključnega dneva zadnjega celega meseca, ki je bil še vključen v porazdelitev (npr. če je bila narejena porazdelitev 21.12.07, je končni datum obdobja 31.11.07, med drugim tudi zato, ker plače za december še niso poknjižene).

#### III. **Izpis za**: izbirate med **enoto** in **projektom**

#### IV. **Filtriraj za**:

- a) če ste prej izbrali izpis za enoto: sedaj izbirate med eno enoto in odsekom
- b) če ste prej izbrali izpis za projekt: izbirate med enim projektom in vsemi projekti odseka

#### V. **Zbirni izpis**:

DA: Prikaz stroškov zbirno (stroški skupaj), NE: Prikaz stroškov podrobno po posameznih stroškovnih kategorijah.

VI. **Izpis za mlade raziskovalce:** možnost poredogleda in/ali izpisa podrobnih podatkov mladih razislovalcev (MR) po kategorijah 10-45. (Najbolj simiselna izbira izkaza je X01.)

### VII. **Možnost predogleda izpisa:**  DA: Omogočen predogled NE: Takojšen izpis na tiskalnik

#### VIII. **Izpis v Excel**

IX. **Filter dimenzij:** Prikaže izbrane dimenzije. Vnos v ta polja ni mogoč.

#### **1. dodatna možnost:** izpis projektov izbranega prodajalca

- I. Izberete izpis za »Projekt«
- II. Obkljukate možnost Zbirni izpis
- III. Izberete prodajalca

(slika na naslednji strani)

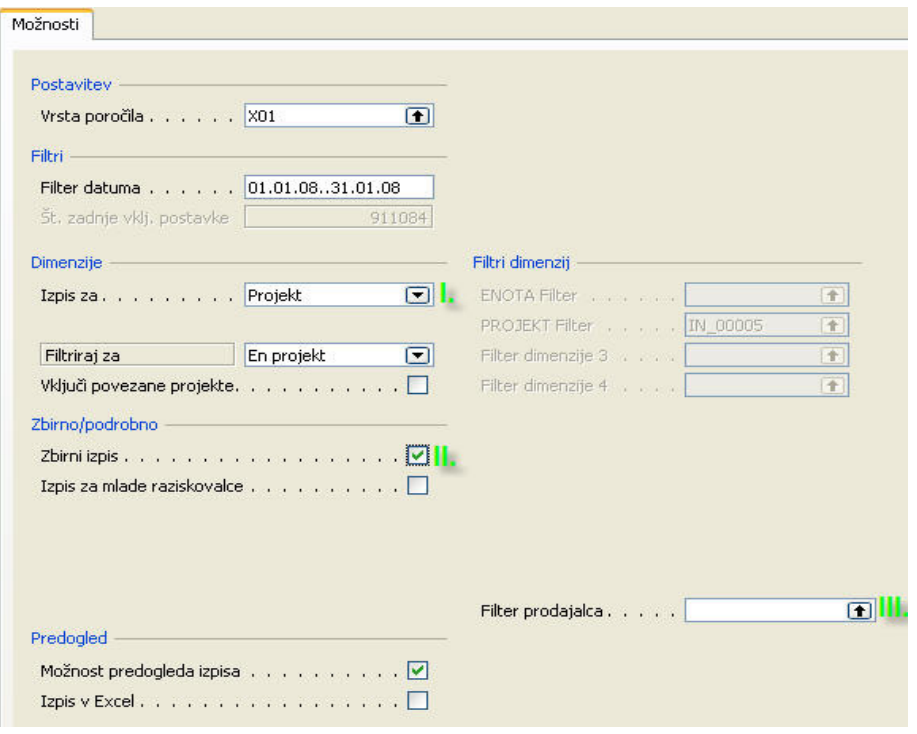

**2. dodatna možnost :** izpis povezanih projektov z izbranim(i)

I. Izberete izpis za »Projekt«. Za tem boste zbirali Filtriraj za en projekt ali za vse projekte odseka.

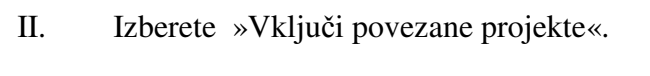

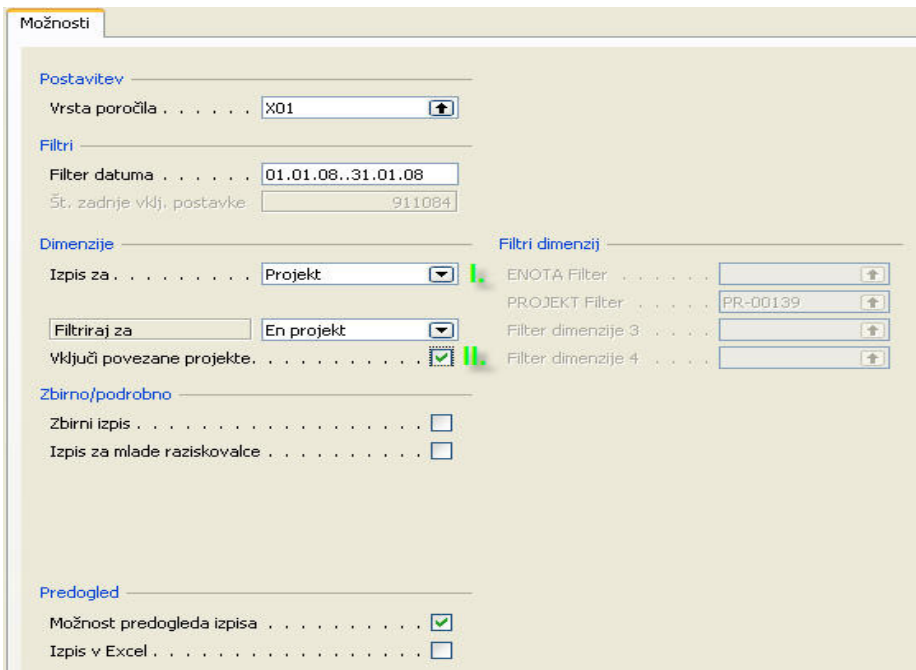

Kombinacije filtrov so podrobneje predstavljene v spodnji tabeli. Prikazane so kombinacije izpisov za vrsto poročila **X01 Izkaz uspeha**.

- 3. Za predogled (ali izpis) ostalih poročil veljajo enaka pravila, le da za vsa poročila niso možne vse kombinacije, na kar nas program opozori.
- 4. Poročila, ki imajo oznako **X10 ali ve**č se izpisujejo **leže**č**e**.

**za tisto enoto (npr. IOF81), ki pripada pripada projektu iz katerega izhajamo. projektu iz katerega izhajamo.** 

Izpis za ... **Enota** Filtriraj za... **Ena enota** Zbirni izpis... **NE**

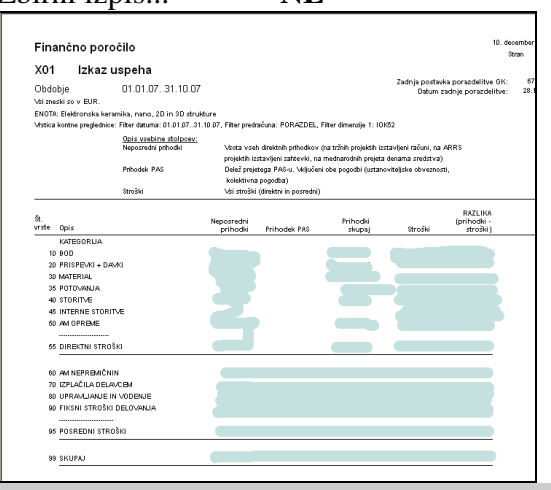

# **1. Podroben izpis po kategorijah stroškov 2. Zbirni izpis za enoto (npr. IOF81), ki**

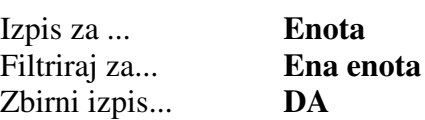

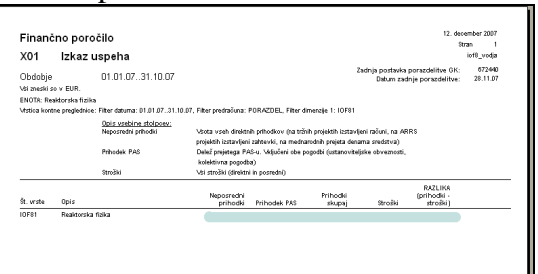

**4. Zbirni izpis za odsek (npr. IOF8..IOFX).** 

**3. Podroben izpis po kategorijah stroškov za vsako enoto odseka posebej (npr. IOF8..IOFX).** 

Za podroben izpis naslednje pripadajoče enote je potrebno pritisniti tipko ESC in ponovno predogled. Enako ponovite do zadnje enote.

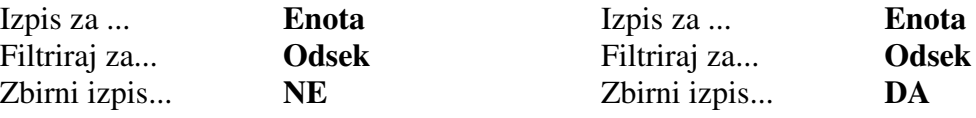

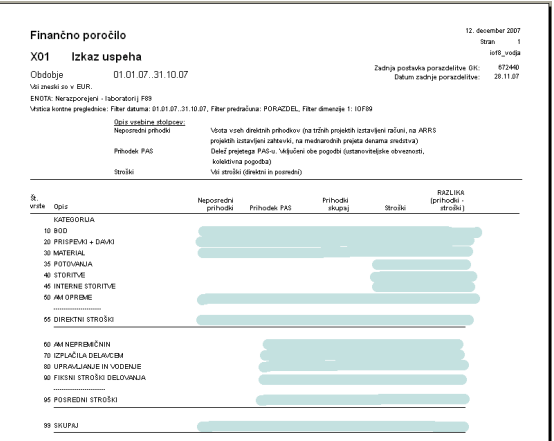

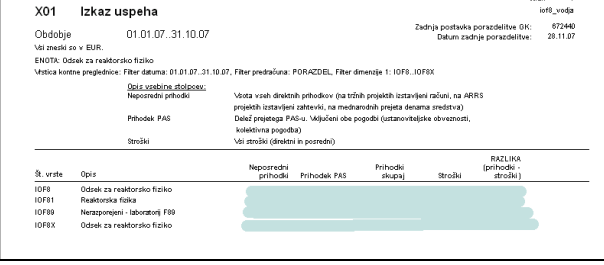

12. december 2007

Finančno poročilo

**za tisti projekt (npr. J2-6704) iz katerega iz katerega izhajamo. izhajamo.** 

Izpis za ... **Projekt**  Filtriraj za... Zbirni izpis... **NE** 

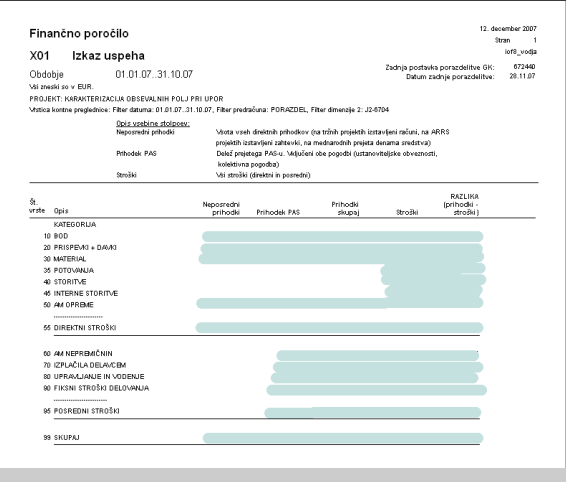

**5. Podroben izpis po kategorijah stroškov 6. Zbirni izpis za tisti projekt (npr. J2-6704)** 

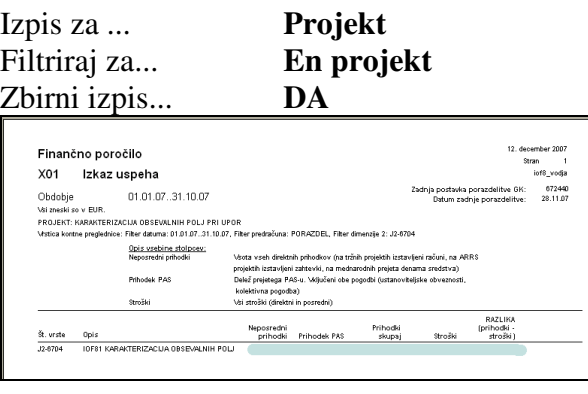

**7. Podroben izpis po kategorijah stroškov 8. Zbirni izpis za vse projekte enote (npr. za vsak projekt odseka posebej (npr. IOF8..IOFX).** 

**J2-6704).**  Za podroben izpis naslednjega pripadajočega projekta odseka je potrebno pritisniti tipko ESC in ponovno predogled.

Enako ponovite do zadnjega projekta.

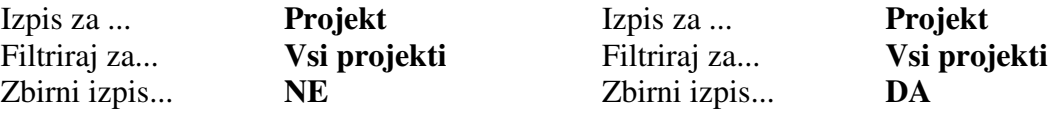

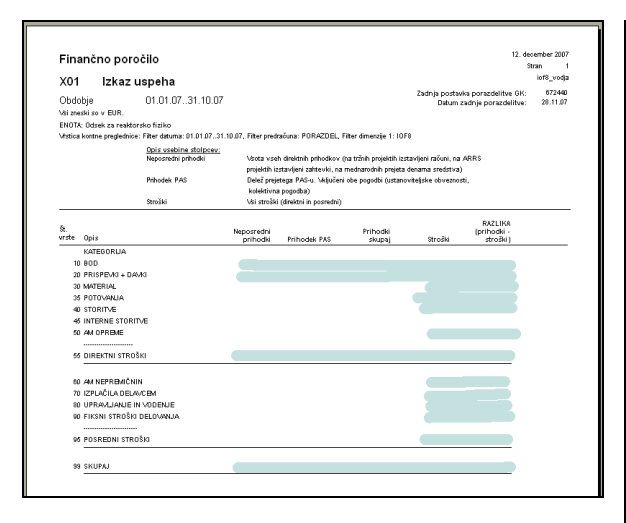

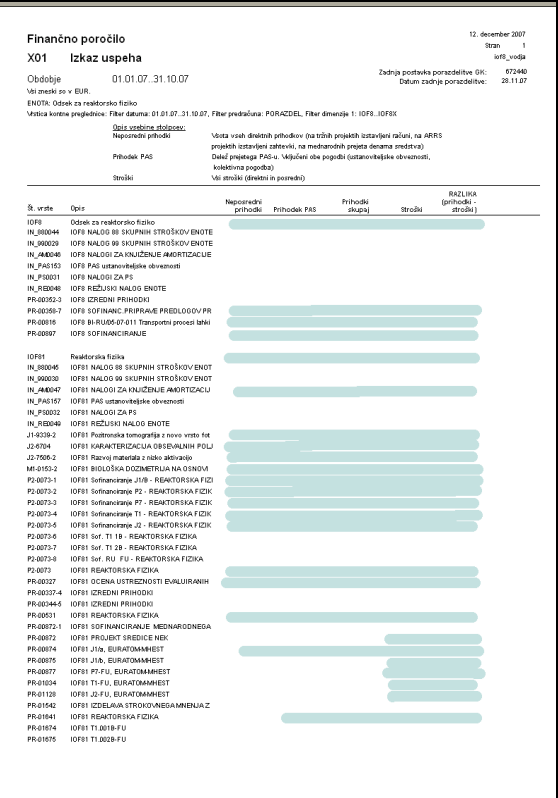

## Navodila za izpis finančnih izkazov za

## **GLAVNE PROJEKTE**

1. Na **glavnem projektu**, kliknete gumb **Pregledi** in izberete opcijo **Finan**č**ni izkazi.** 

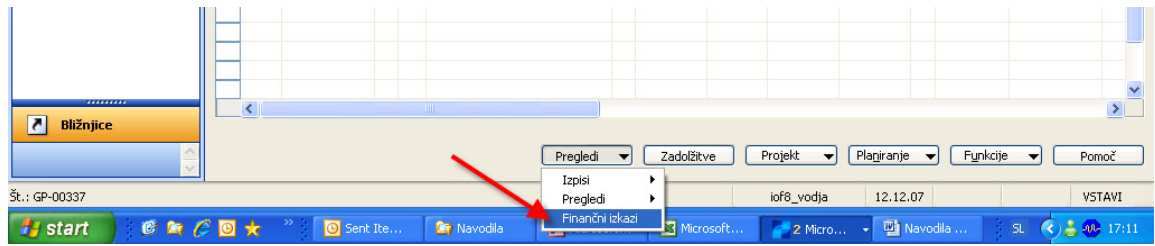

2. Odpre se spodnje okno

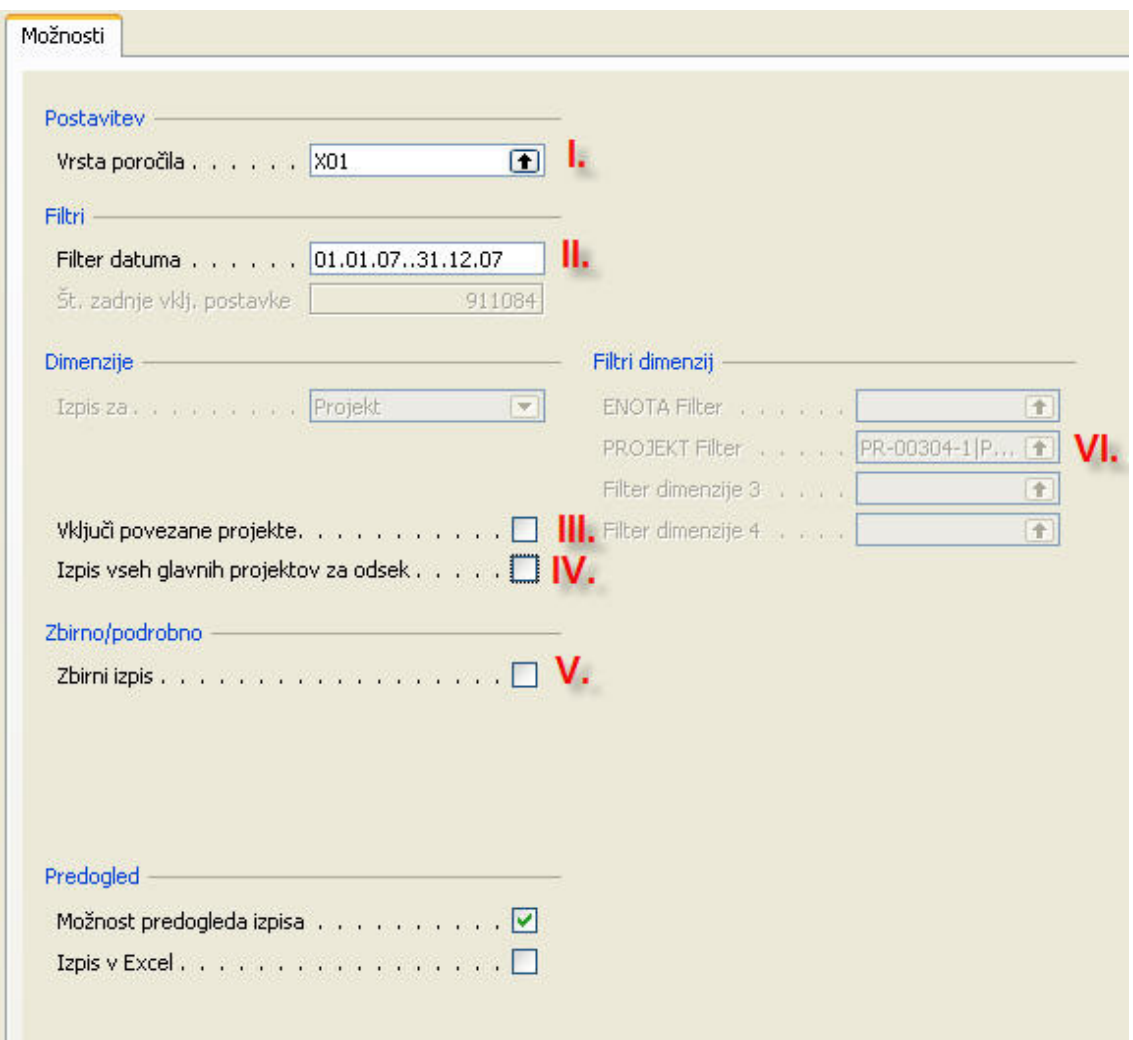

Razlaga polj:

I. **Vrsta poro**č**ila**: velja enako kot za izvedbene projekte.

C:\Documents and Settings\GSter\Desktop\Navodila za izpis finančnih izkazov.doc Pripravila: Barbara Egart CPO

- II. **Filter datuma**: velja enako kot za izvedbene projekte.
- III. **Vklju**č**i povezane projekte**: velja enako kot za izvedbene projekte
- IV. **Izpis vseh glavnih projektov za odsek**: izpisali se bodo vsi glavni projekti za odsek.
- V. **Zbirni izpis**: velja enako kot za izvedbene projekte.
- VI. **Filtri dimenzij:** velja enako kot za izvedbene projekte.

Spodaj sta prikazana primera izpisov za vrsto poročila **X01 Izkaz uspeha**.

## **pripada glavnemu projektu (npr. PR-00337-2... PR-00337-7). 00337-1, PR-00337-2... PR-00337-7).**

Prvi prikaz je stanje za vse izvedbene projekte skupaj. Za izpis naslednjega pripadajočega projekta je potrebno pritisniti tipko ESC in ponovno predogled. Enako ponovite do zadnjega projekta.

#### Izpis za ... **Projekt** Izpis za ... **Projekt** Zbirni izpis... **NE** Zbirni izpis... **DA Finančno poročilo** Finančno poročilo X01 Izkaz uspeha X01 Izkaz uspeha Obdobje<br>Vši znaski so v EUR. 01:01:07:31:10:07 GK:  $672440$ Obdobje 01.01.07..31.10.07<br>Vsi zneski so v EUR. DNI PRIHODKI<br>ice: Filter datuma: 01.01.07..31<br>5(PR-00337-6(PR-00337-7 ,,,,<br>ZREDNI PRIHODKI<br>glednice: Filter datuma: 01.01.07..31<br>G37-5IPR-00337-6IPR-00337-7 Opis vsebine stolpces<br>Nenostední odhodki Opis vsebine stolpoev<br>Neposredni prihodki **Prihodek PAS** Prihodek PAS Prihodki<br>skupa .<br>AMNEPREMČNIN 95 POSREDNI STROŠKI 99 SKUPA

3. Za vsa poročila veljajo enaka pravila, le da za vsa poročila niso možne vse opcije. Na to nas program opozori. Poročila, ki imajo oznako **X10 ali ve**č se izpisujejo **leže**č**e**.

**1. Podroben izpis po kategorijah stroškov 2. Zbirni izpis za vse izvedbene projekte za vsak izvedbeni projekt posebej, ki glavnega projekta (npr. PR-00337-1, PR-**